ログインIDロック解除/パスワード(ログイン用・確認用)初期化 マニュアル

本マニュアルでは以下の変更・解消方法について記載しています。

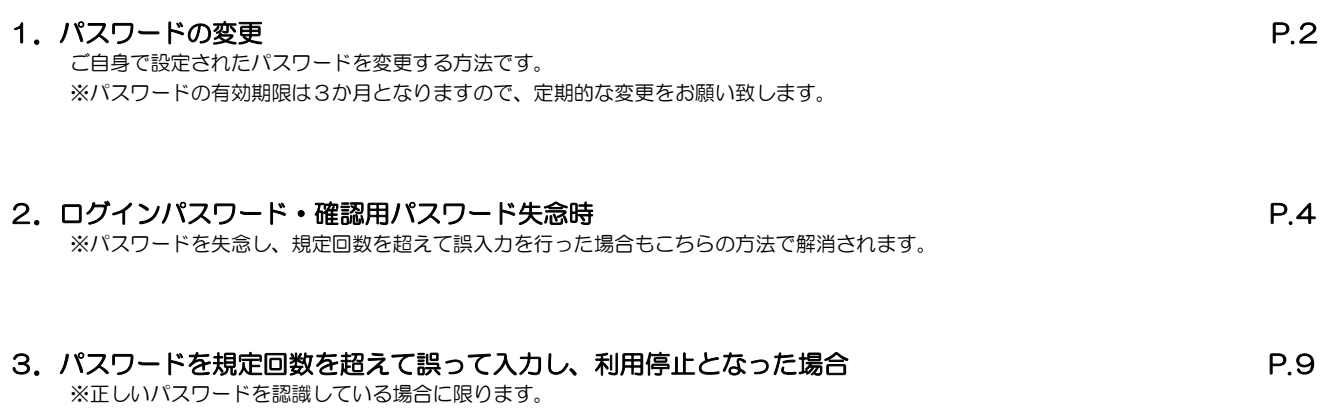

4. 追加認証(リスクベース認証/秘密の質問)を規定回数を超えて誤って入力し、利用停止となった場合

P.11

ログインIDについては、マスターユーザ以外のID全てを管理者権限のない一般ユーザのIDとすることも可能ですが、マスターユーザ 不在時の各ユーザのID管理や、マスターユーザのIDがロックされた場合を想定し、管理者権限を付与した管理者ユーザの設定をお勧め します。

※利用者内のIDで利用停止の解除等が行えない場合は下記に記載のコーポレートコールセンターにお電話ください。 解除にはお時間がかかりますので、予めご了承ください。

> SBI新生コーポレートコールセンター 0120-511-025 メニュー番号「4」をご選択ください 受付時間:平日9:00~17:00 (土・日等の銀行休業日を除く)

# 1. パスワード変更 自身のIDパスワード変更方法になります。

# ① ログイン後 トップページより 管理タブをクリックしてください。

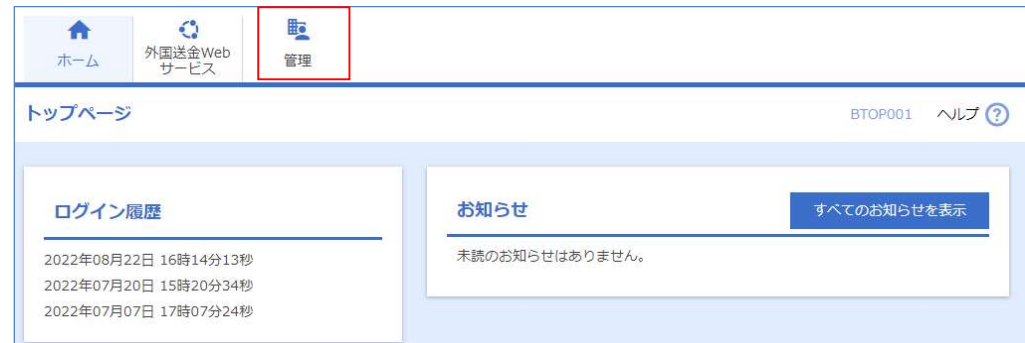

## ②利用者管理をクリックしてください

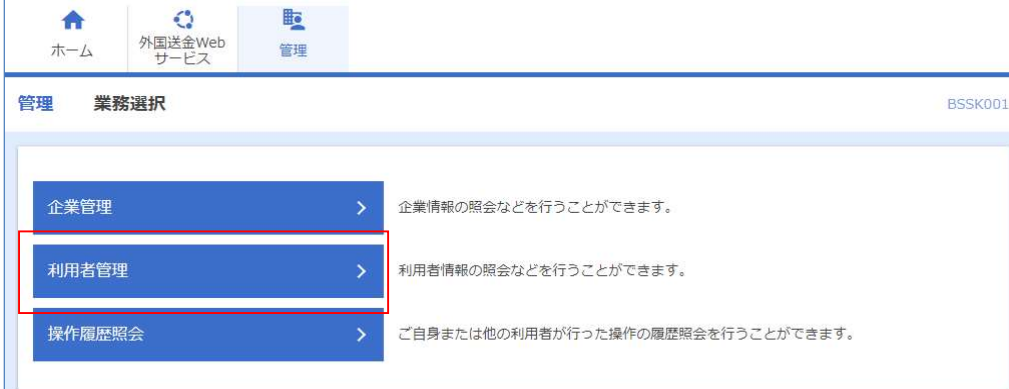

## ③ パスワード変更をクリックしてください。

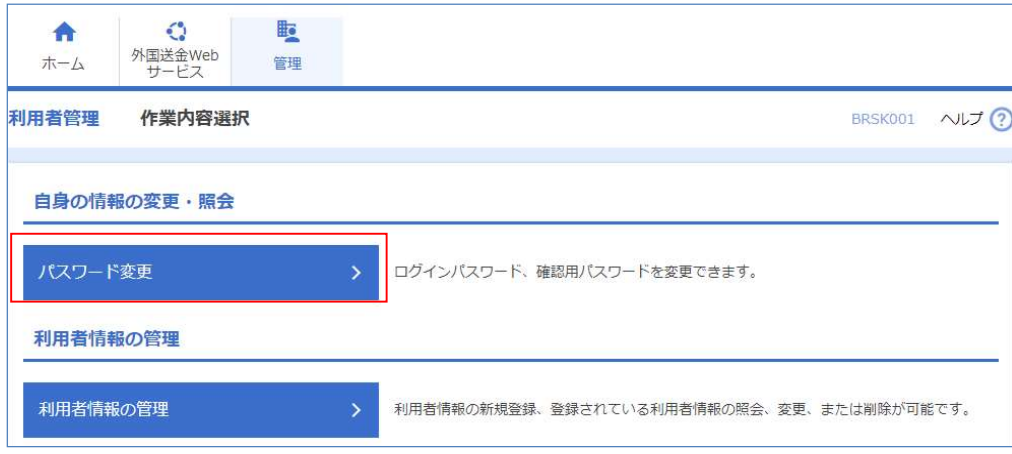

④ 「変更する」を選択の上、現在のパスワード、新しいパスワードを登録し、「実行」ボタンをクリックしてください。 注)管理者権限を付与されていないIDは確認用パスワードの表示がありません。

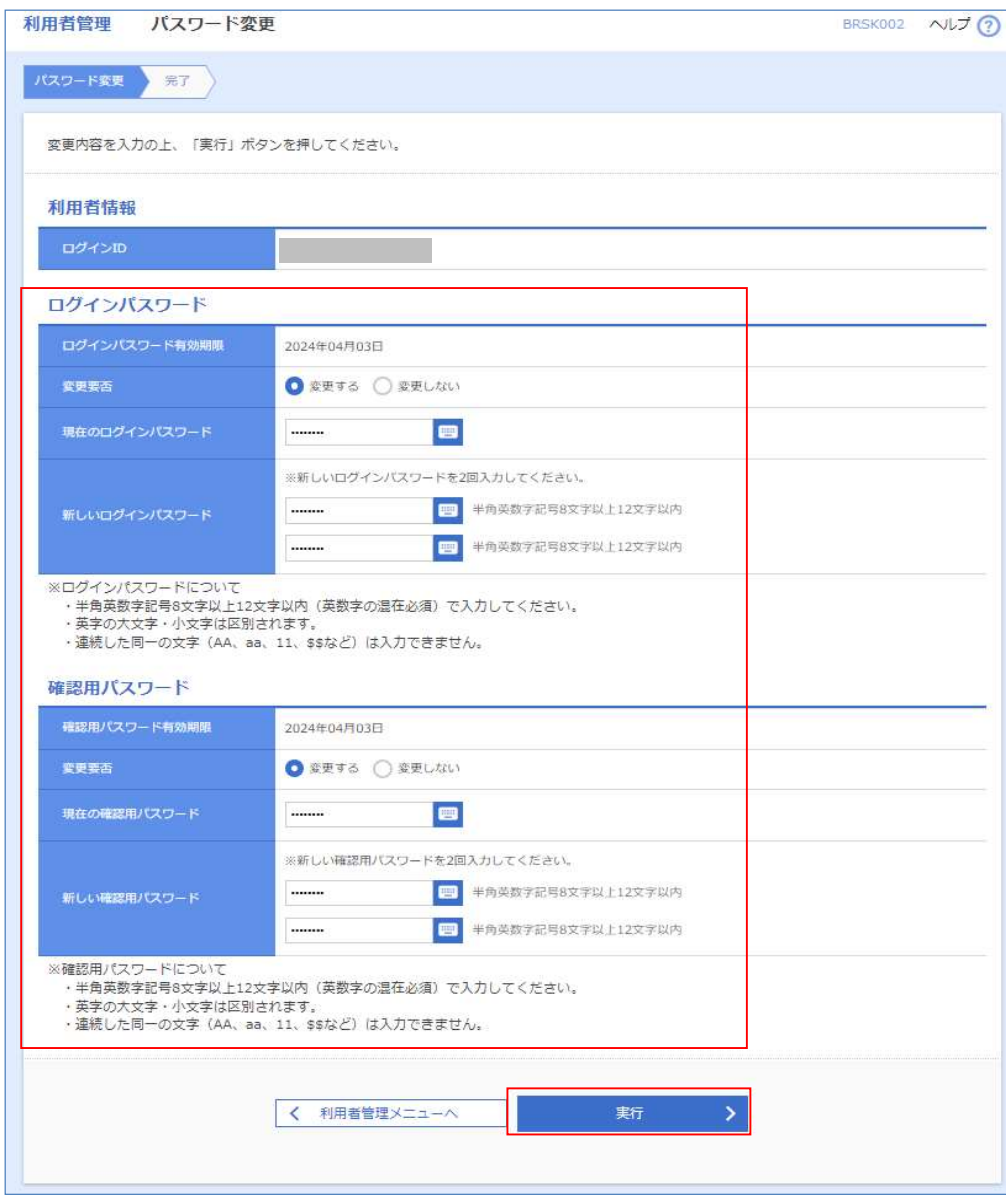

⑤ パスワード変更が完了しました。

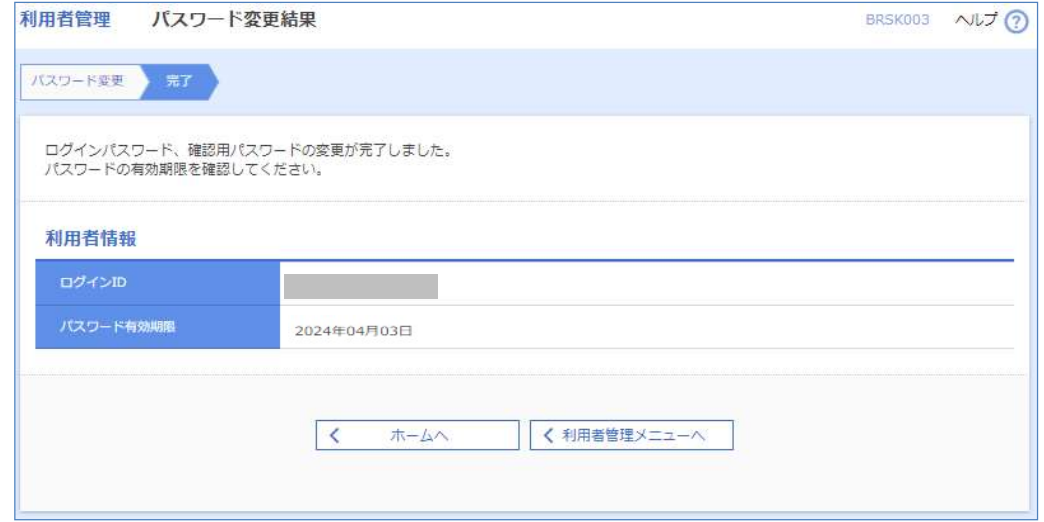

# 2. パスワードを失念してしまったIDの対処方法 ※パスワードを失念の上、規定回数を超えて誤入力を行った場合も同様です。

# ①トップページより管理タブをクリックしてください。

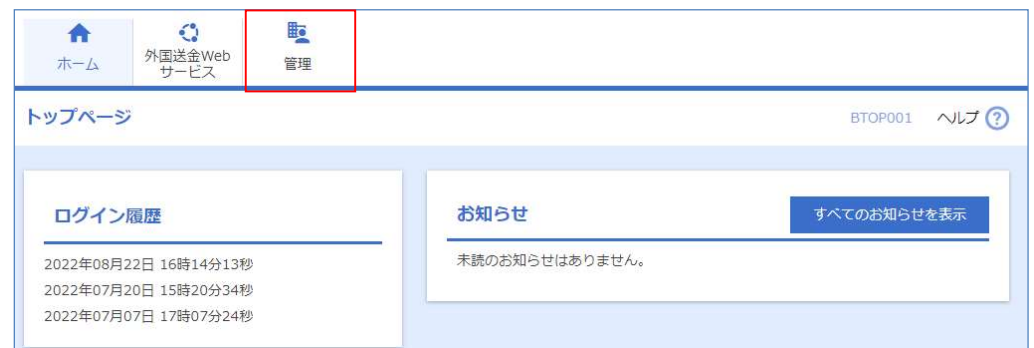

## ② 利用者管理 をクリックしてください。

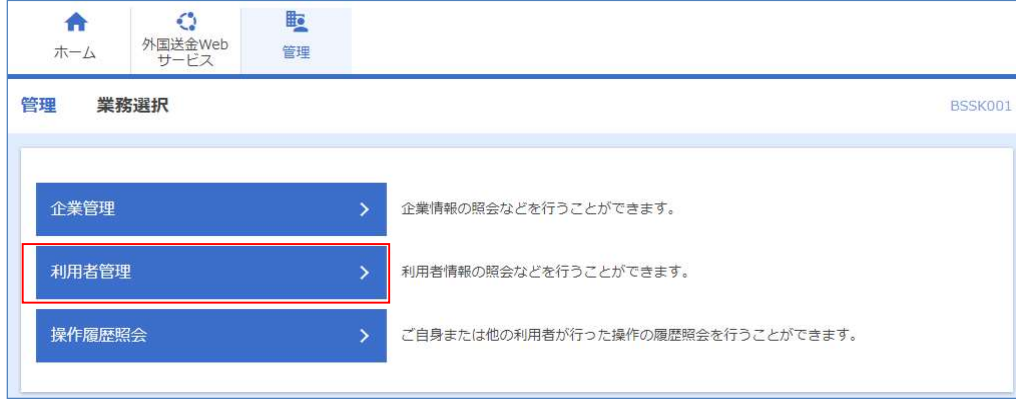

# ③ 利用者情報の管理 をクリックしてください。

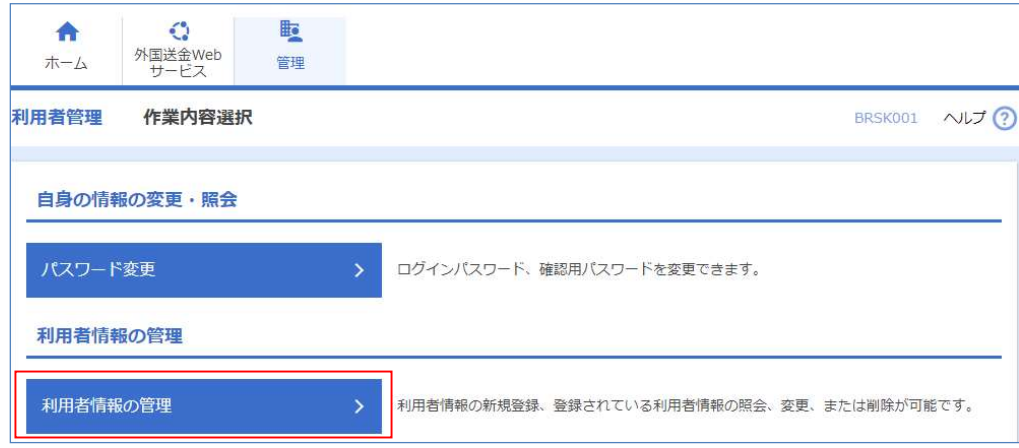

#### ④ 利用者一覧の画面が表示されます。

パスワードをリセットするIDを選択(○欄をクリック)し、「変更」ボタンをクリックしてください。

BRSK005 NUJ ? 利用者管理 利用者情報の新規登録・削除・変更・照会 利用者情報の新規登録 利用者情報の新規登録を行う場合は、「新規登録」ボタンを押してください。 / 新規登録 利用者情報の削除・変更・照会 利用者情報の削除を行う場合は、対象の利用者を選択の上、「削除」ボタンを押してください。<br>利用者情報の変更を行う場合は、対象の利用者を選択の上、「変更」ボタンを押してください。<br>利用者情報の照会を行う場合は、対象の利用者を選択の上、「照会」ボタンを押してください。 並び順: ログインID ▼ 昇順 ▼ (再表示) 全4件 利用者名 利用有区分 サービス状態  $\bullet$ TESTX1 新生 太郎 管理者ユーザ 利用可能 T. 管理者ユーザ 利用可能 O ■削除 ●変更 B 照会

#### ⑤ 該当ユーザIDの基本情報が表示されます。

ログインパスワード(必要があれば確認用パスワードも)を再設定し、「次へ」ボタンをクリックしてください。 注)管理者権限を付与されていないIDは確認用パスワードの表示がありません。

 $\sim$ 

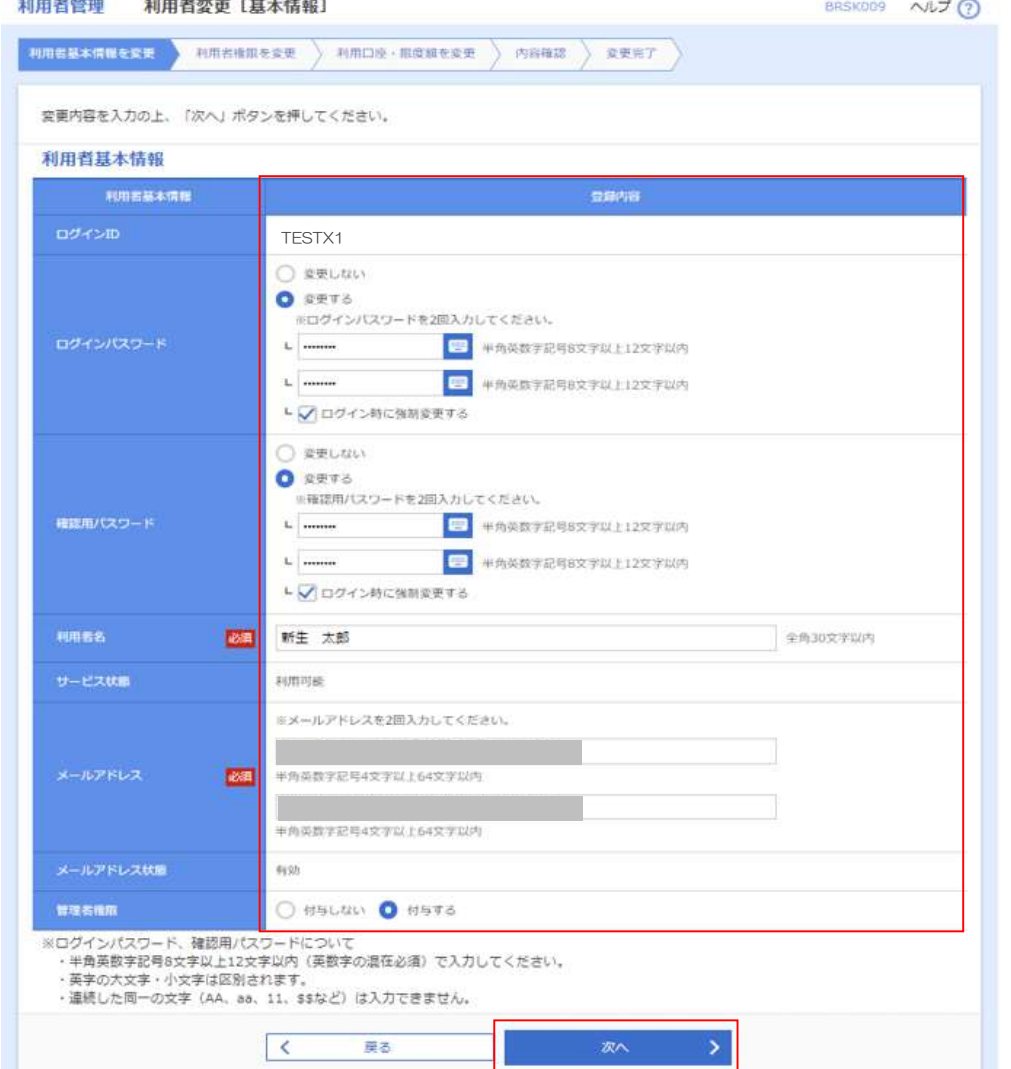

#### パスワード登録上の規制一覧

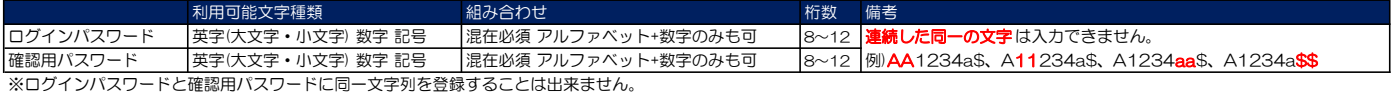

⑥ 「次へ」ボタンをクリックしてください。尚、お申込み状況によってサービス利用権限内容は違います。

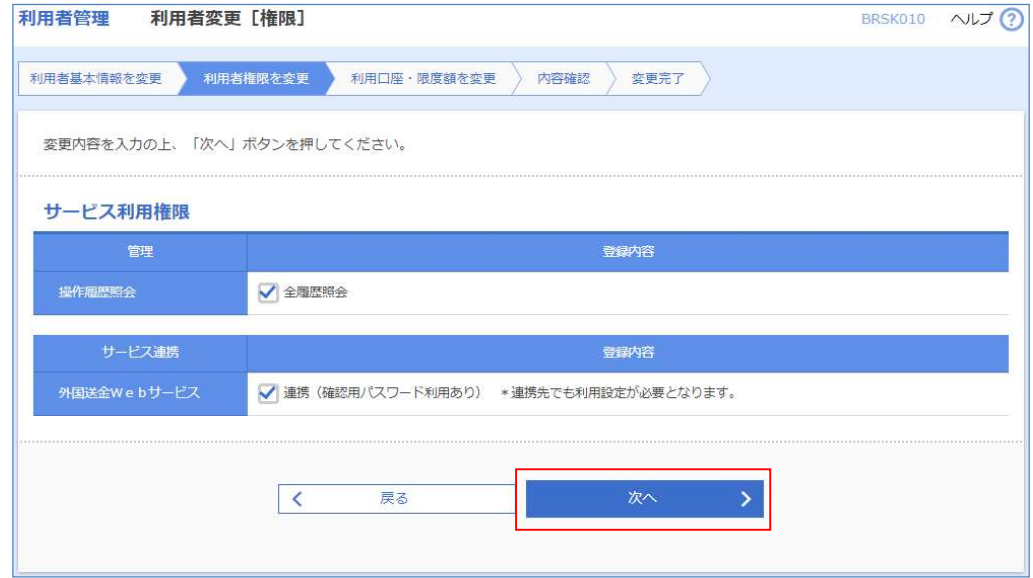

⑦ 「変更」ボタンをクリックしてください。 利用者管理 利用者変更 [口座]

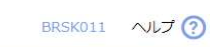

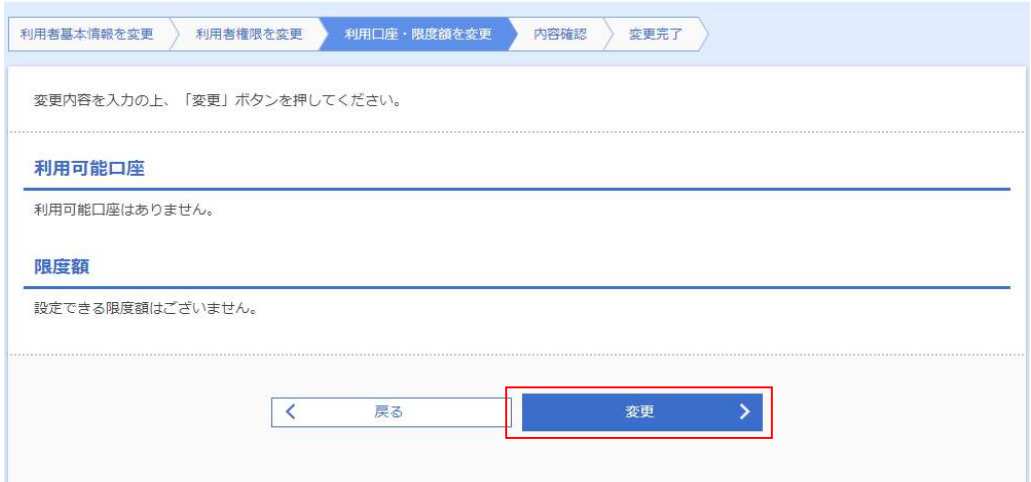

⑧ 変更内容を確認いただき、ご自身の確認用パスワード、ワンタイムパスワードを入力して「実行」ボタンをクリックしてください。

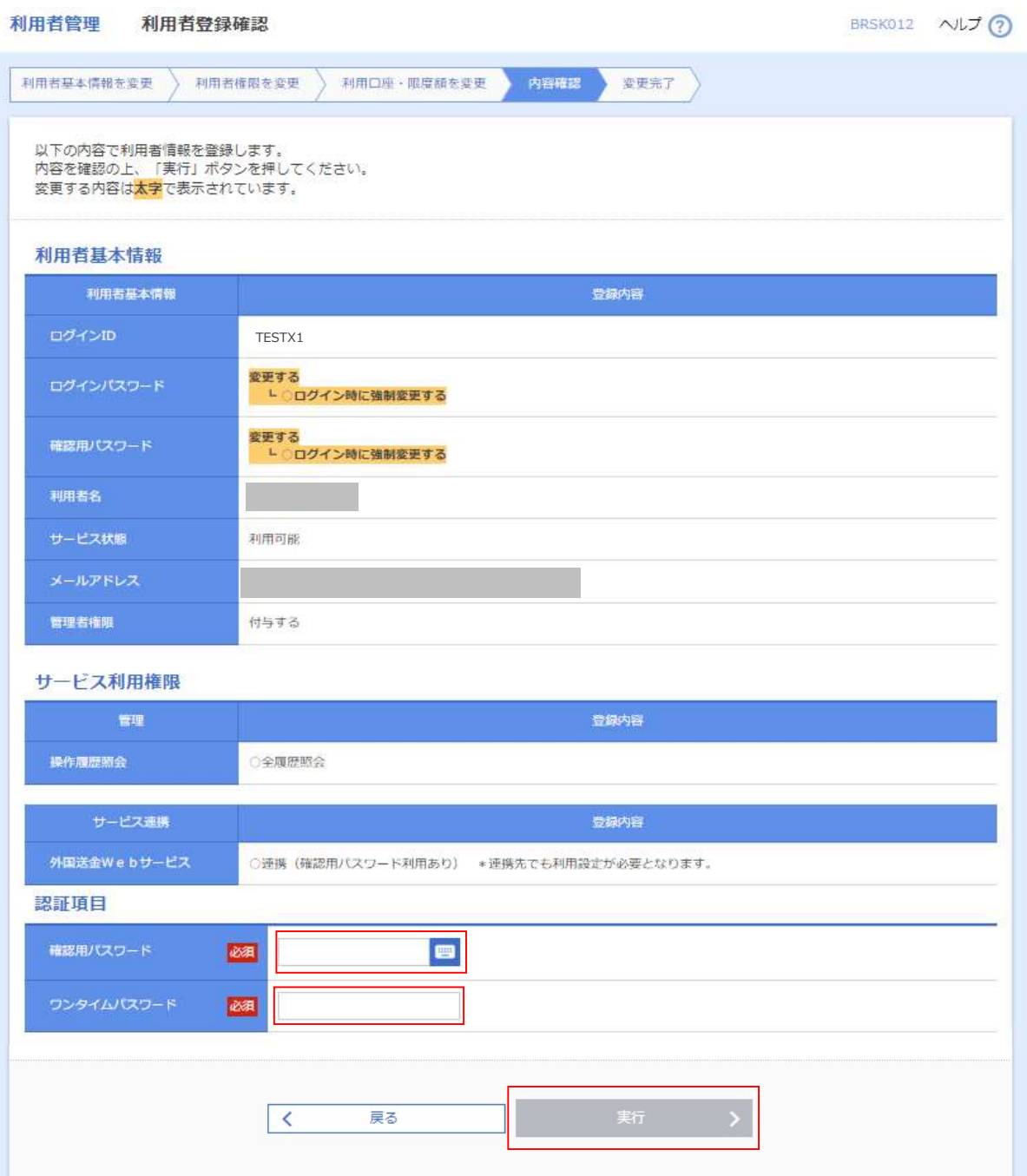

⑨ ログインパスワードの変更が完了しました。 ⇒該当のログインⅠDを保有する担当者へ、変更したログインパスワード(確認用パスワード)を通知し、 新パスワードでログイン可能であることを確認してください。

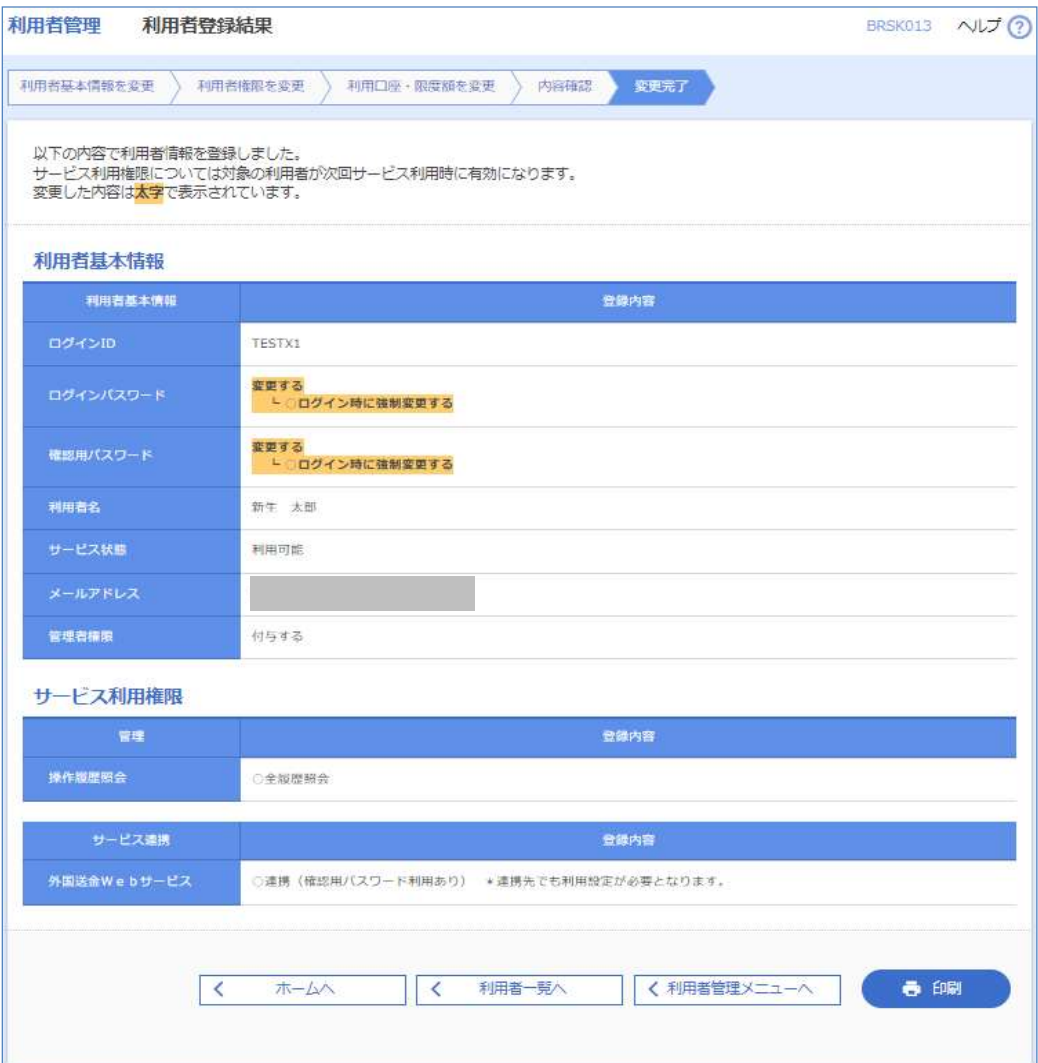

# 3.パスワードを規定回数を超えて誤って入力し、利用停止となった場合 ※正しいパスワードは認識している場合

規定回数を超えて誤ったパスワードを入力すると、以下のメッセージが表示され、ロックされます。 このメッセージが表示されましたら、マスターユーザもしくは管理者ユーザに解除を依頼してください。

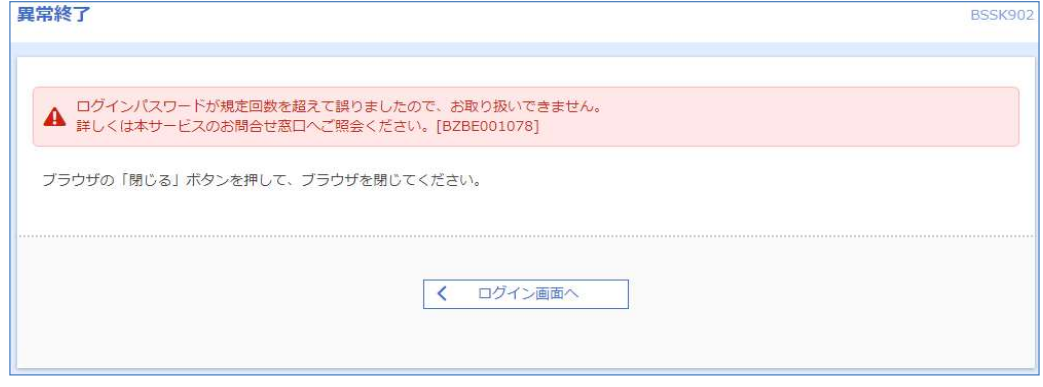

## ① 2.③の作業内容選択画面から 利用者停止・解除を選択します

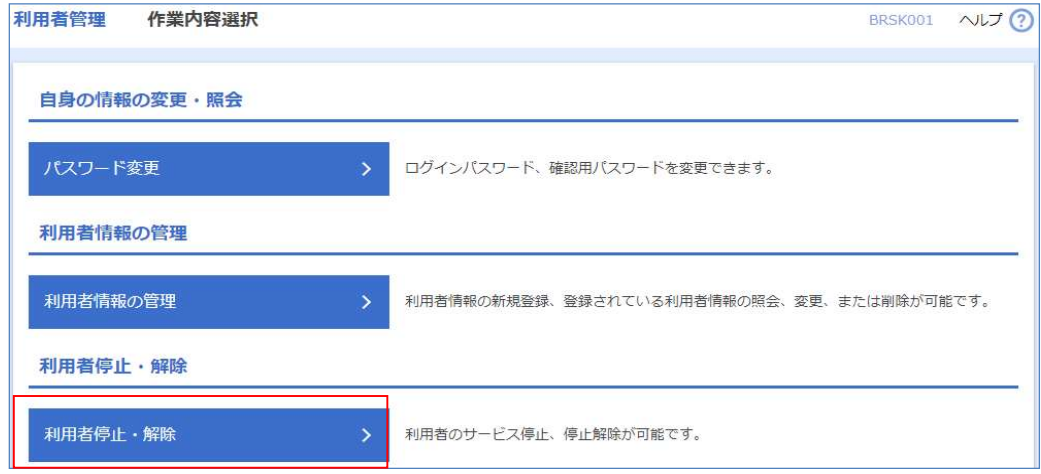

② 該当ユーザIDのサービス状態が ログインパスワード利用停止 となっていることを確認し、以下の処理を行います。 。<br>a ユーザIDの選択項目にチェックを入れる b 変更後サービス状態:利用可能にチェックが入っていることを確認する。 c ご自身の確認用パスワードを入力し、「実行」ボタンをクリックする。

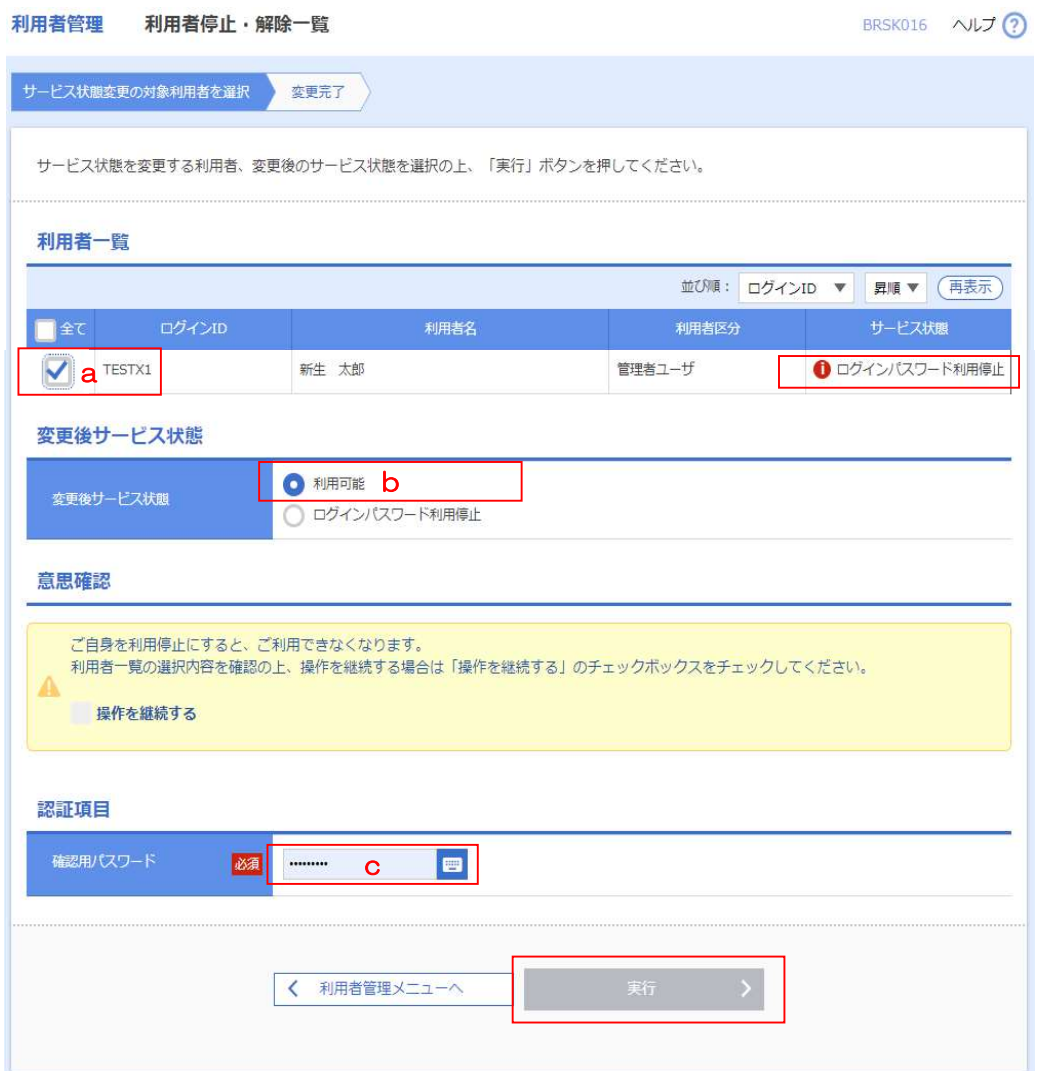

③ 利用停止状態が解除されました。

該当のログインIDのサービス状態が"利用可能"となっていることを確認し、該当のログインIDを保有する担当者へ連絡してください。

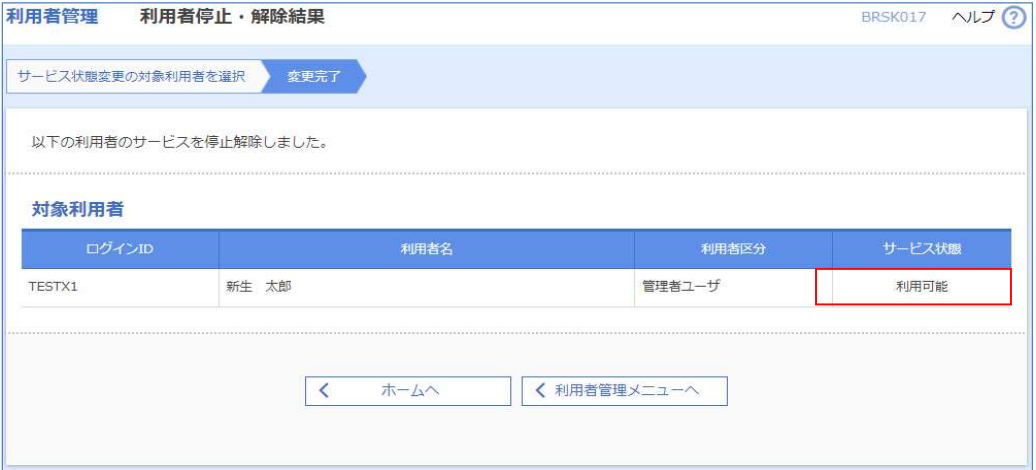

# 4.追加認証(リスクベース認証/秘密の質問)を規定回数を超えて誤って入力し、利用停止となった場合

ログイン時に、セキュリティ強化を目的として、利用者の行動特性を分析し、普段とは異なるアクセス場所、使用端末、使用端末の設定、 アクセス時間などの操作について、不正利用のリスクを算出し、リスクレベルに応じて追加認証を行う場合があります。 追加認証に失敗し、エラーメッセージが表示された場合、しばらくしてからログインをお試しください。 エラー表示が継続しログイン出来ない場合、マスターユーザもしくは管理者ユーザに解除またはリセットを依頼してください。

追加認証とは:

ログイン認証時に、利用者の操作内容について、不正利用のリスクが高いログインかを判断し、不正利用のリスクレベルが高い場合 利用者自身が登録した秘密の質問、および回答内容に基づき追加認証を行う。

#### ◎追加認証画面(例)

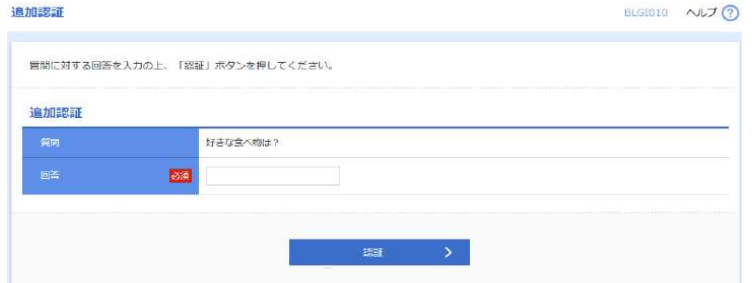

## ◎追加認証エラー表示画面(例)

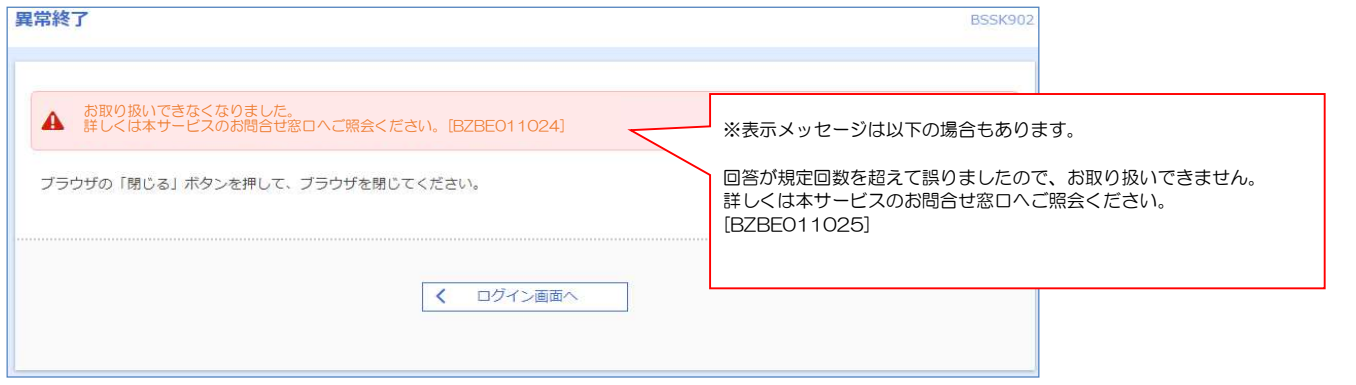

#### ① 2.③の作業内容選択画面から 追加認証の利用停止解除を選択します

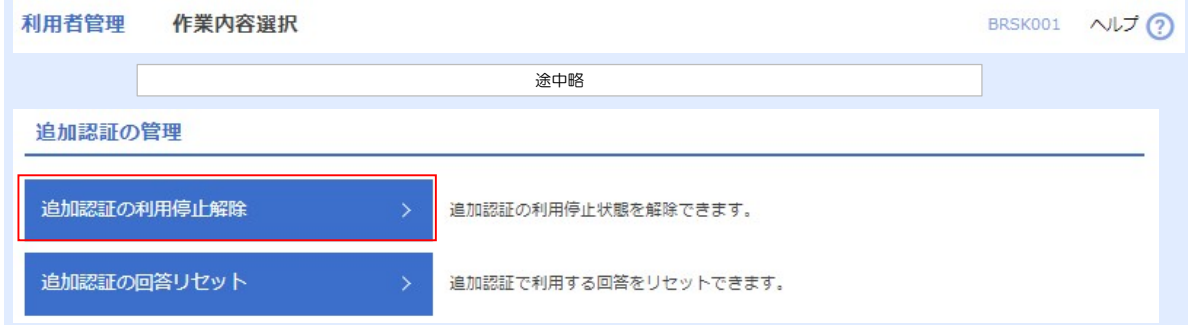

② 該当ユーザIDの追加認証状態が 「利用停止」または「利用一時停止」となっていることを確認し、以下の処理を行います。 a ユーザIDの選択項目にチェックを入れる -<br>b ご自身の確認用パスワードを入力し、「停止解除」ボタンをクリックする。

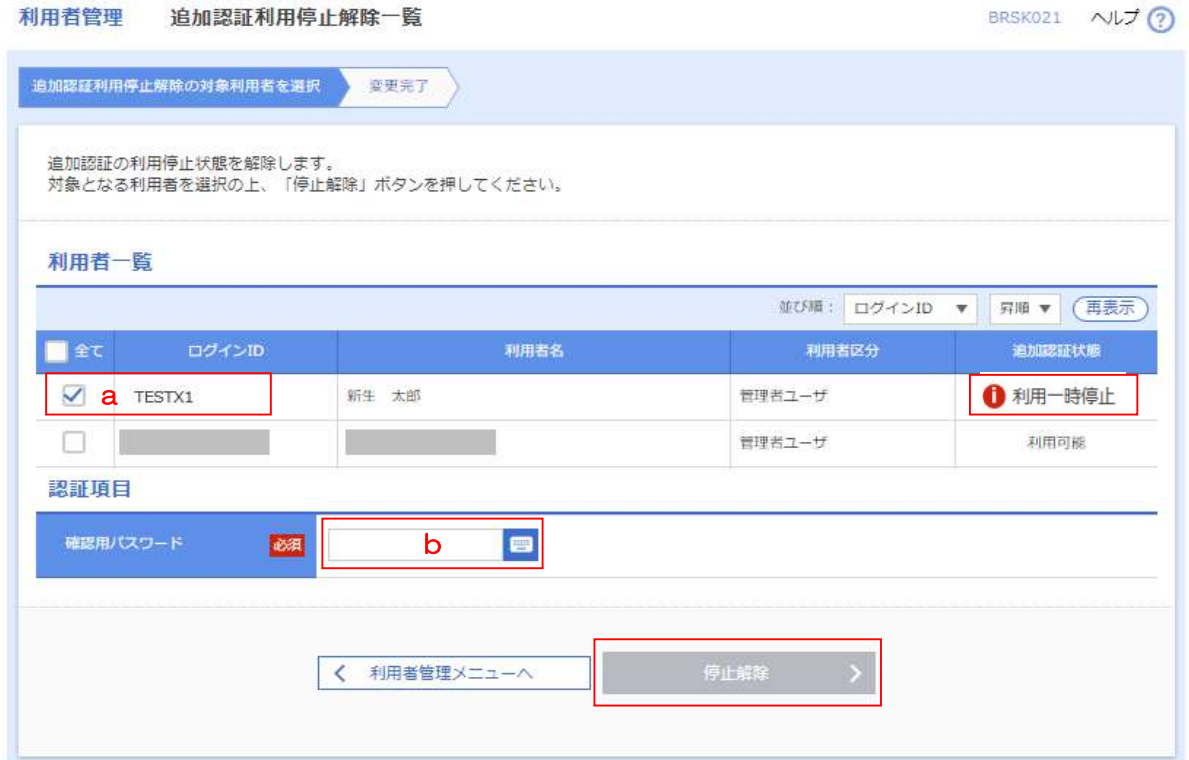

#### ③ 利用停止状態が解除されました。

該当のログインIDの追加認証状態が"利用可能"となっていることを確認し、該当のログインIDを保有する担当者へ連絡してください。 利用者管理 追加認証利用停止解除結果 BRSK022 へルプ ?

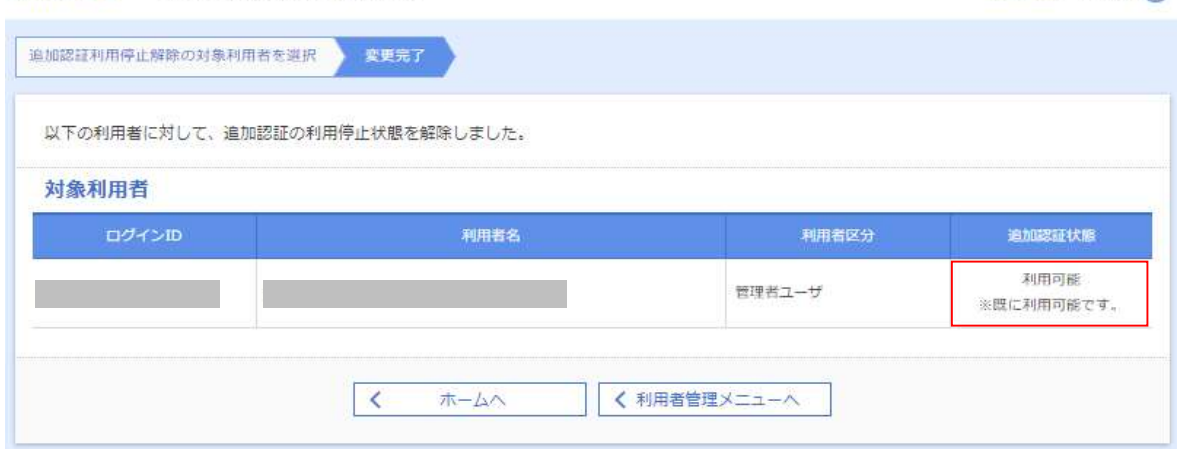

▼**以降の手順は必要時実施する。**<br>④ 秘密の質問の回答を失念し、「追加認証利用停止解除」後もログイン出来ない場合、以降のリセット操作を行ってください。 2.③の作業内容選択画面から 追加認証の回答リセットを選択します

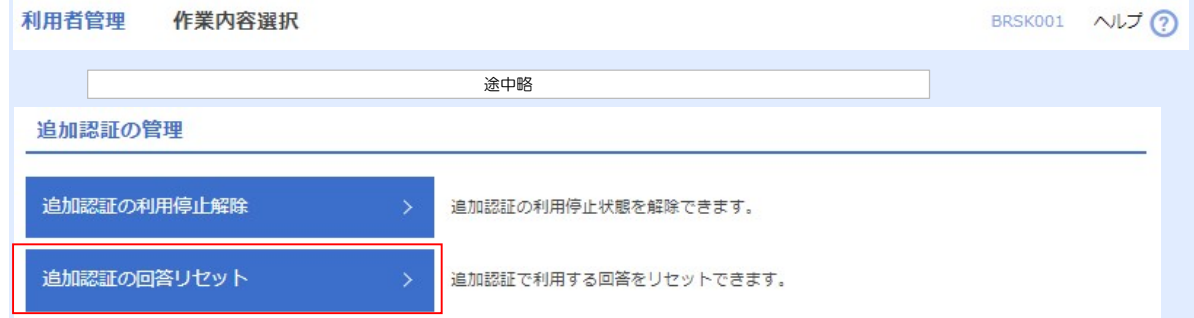

#### ⑤ 該当ユーザIDの回答の登録状態が 「登録済み」となっていることを確認し、以下の処理を行います。 。<br>a ユーザIDの選択項目にチェックを入れる

b ご自身の確認用パスワードを入力し、「リセット」ボタンをクリックする。

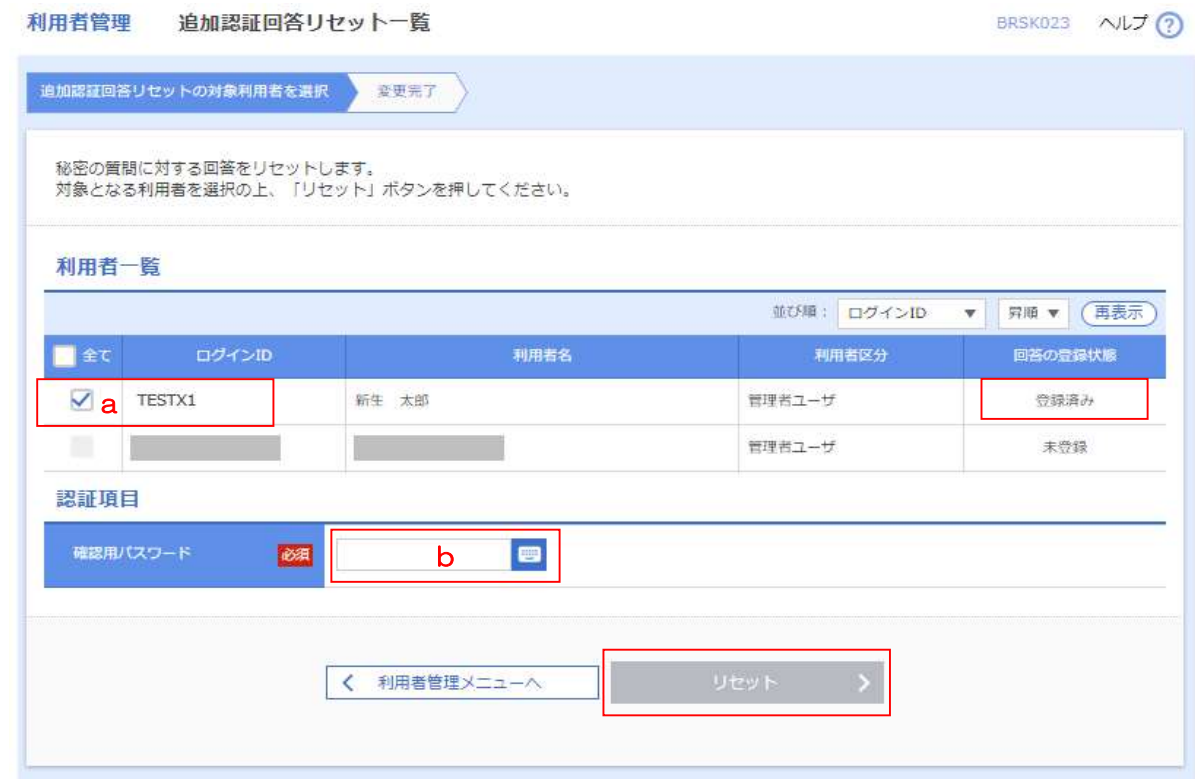

### ⑥ 回答がリセットされました。

該当のログインIDの回答の登録状態が"未登録"となっていることを確認し、該当のログインIDを保有する担当者へ連絡してください。

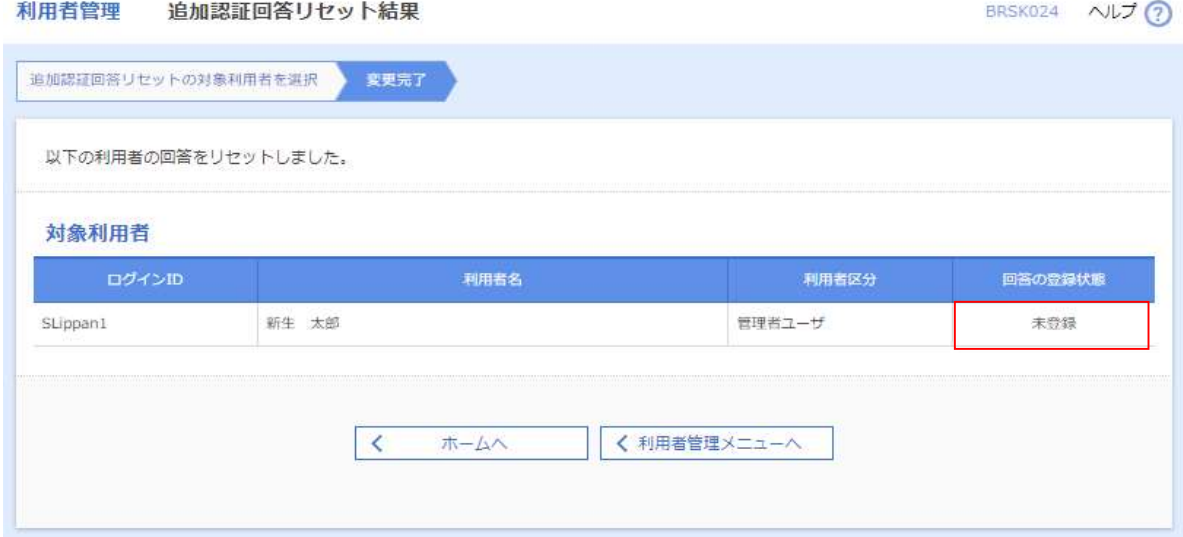